## Méthode d'installation et configuration de JMQTT sur Jeedom.

Ce protocole vise à installer le plugin JMQTT dans le but de connecter à Jeedom à un ou plusieurs brokers MQTT locaux ou distants afin de recevoir les messages souscrits et de publier ses propres messages. MQTT est un protocole de communication sur IP, basé sur une architecture client/serveur et un mécanisme de souscription/publication. Il est léger, ouvert, simple, caractéristiques qui ont favorisées sa démocratisation dans la communication Machine to Machine (M2M) et l'internet des objets (IoT - Internet of Things). La méthode se déroule en neuf étapes.

- $\rightarrow$  Avant de démarrer il faut au préalable créer un compte sur Jeedom Market, « S'enregistrer » une fois sur le site ci-dessous. <https://market.jeedom.com/index.php?v=d>
- $\rightarrow$  Accéder à la page Jeedom propre à votre RaspberryPi. De manière locale via l'adresse IP 127.0.0.1 ou bien en la récupérant à partir d'une machine tierce en examinant le routeur (via *Advanced IP Scanner* par exemple) ou la box internet où est connectée la RaspberryPi. Si vous passez par votre box Wi-Fi vous pouvez retrouver une méthode détaillée dans la partie 2 de [https://miniprojets.net/index.php/2019/05/13/jeedom-ou-comment-domotiser-sa](https://miniprojets.net/index.php/2019/05/13/jeedom-ou-comment-domotiser-sa-maison-en-quelques-clics/)[maison-en-quelques-clics/](https://miniprojets.net/index.php/2019/05/13/jeedom-ou-comment-domotiser-sa-maison-en-quelques-clics/)
- $\rightarrow$  Une fois sur la page, les identifiants par défaut sont : Nom d'utilisateur : Admin Mot de passe : admin

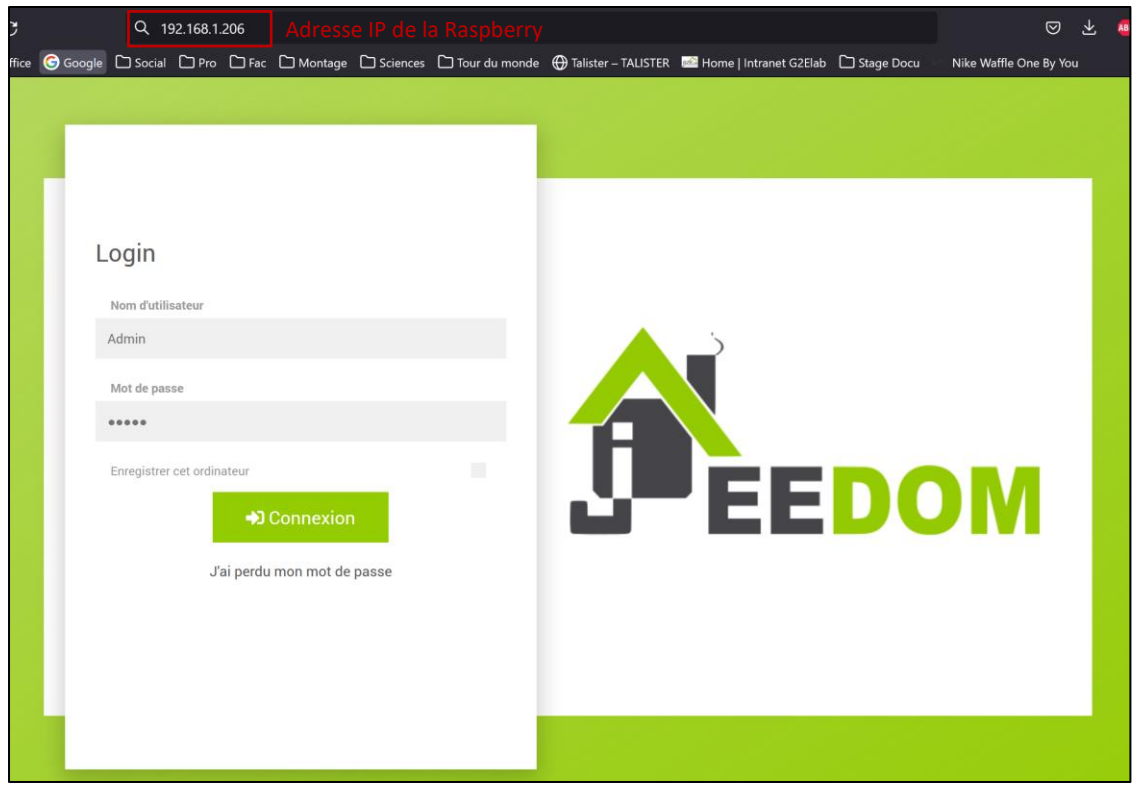

→ Vous êtes maintenant sur l'interface principale de Jeedom (neutre pour le moment) mais l' accès au service « Market » afin d'installer JMQTT n'est pas disponible. Pour remédier à cela allez dans *Réglages* → *Système* → *Configuration*.

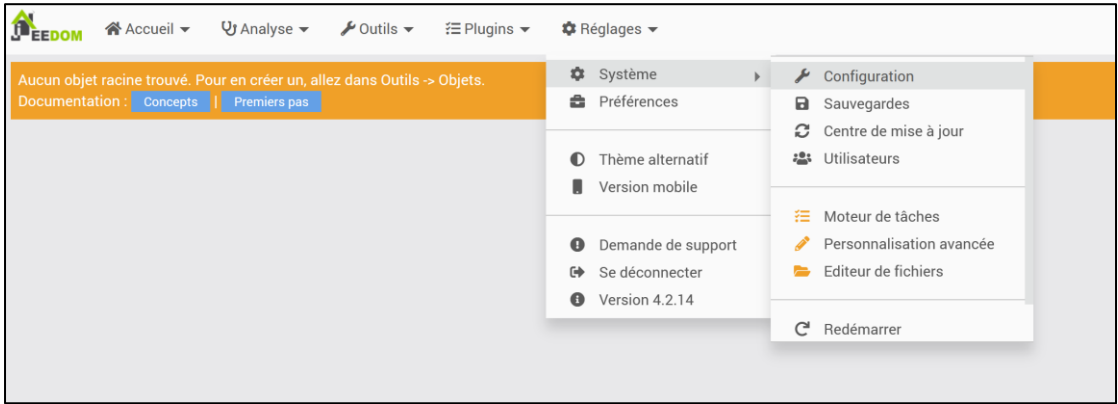

Dans l'onglet *Mises à jour/Market*, entrez votre identifiant/mdp créer lors de la première étape sur Jeedom Market et faites un Test.

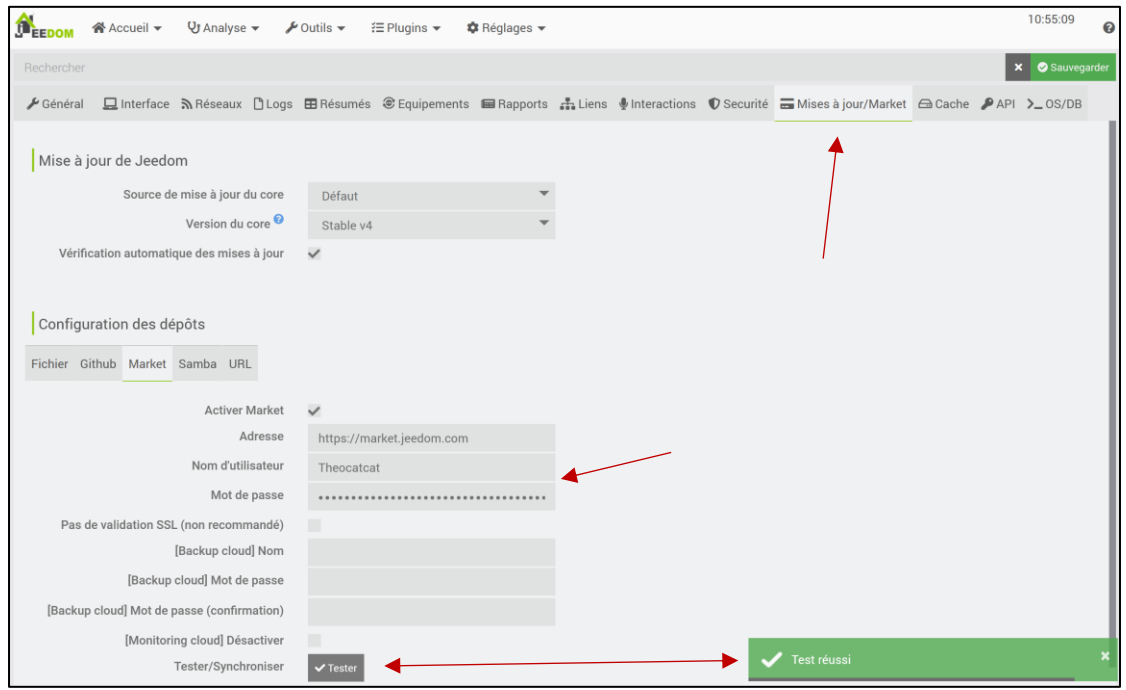

L'étape est validée lorsque la notification « test réussi » s'affiche dans le coin inférieur droit de l'écran.

→ L'installation est désormais possible, le protocole se trouve dans *Plugins* ⟶ *Gestion des Plugins* → *Market.* 

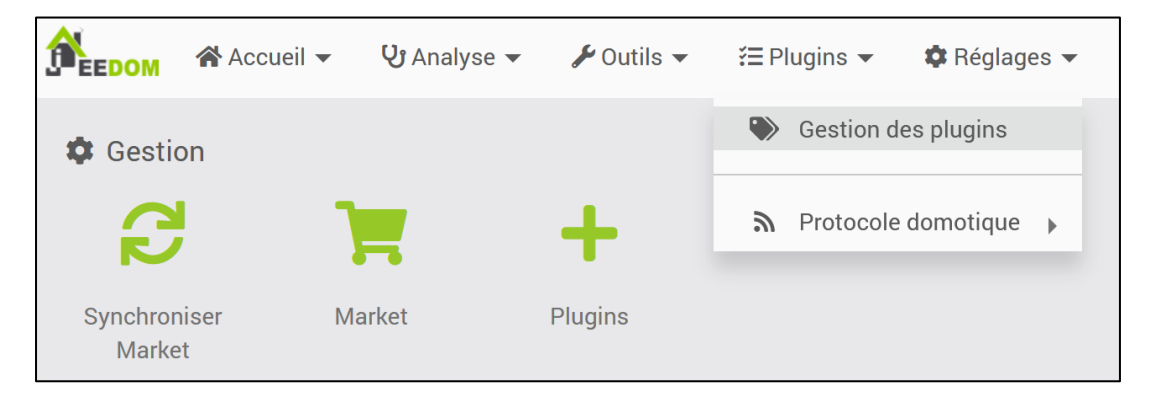

Et recherchez « JMQTT » dans la barre de recherche afin de le télécharger.

→ JMQTT devrait maintenant apparaitre dans la même fenêtre que l'étape précédente, accédez à votre Plug-in pour finaliser son installation.

Activer le protocole dans la section « Etat », ligne « Action ». Dans la fenêtre « Configuration », vérifier que Mosquitto est installer localement. Dans la fenêtre « Dépendance » relancer l'installation afin que le statut et la configuration soient « Ok » dans la section « Demon » et sauvegardez.

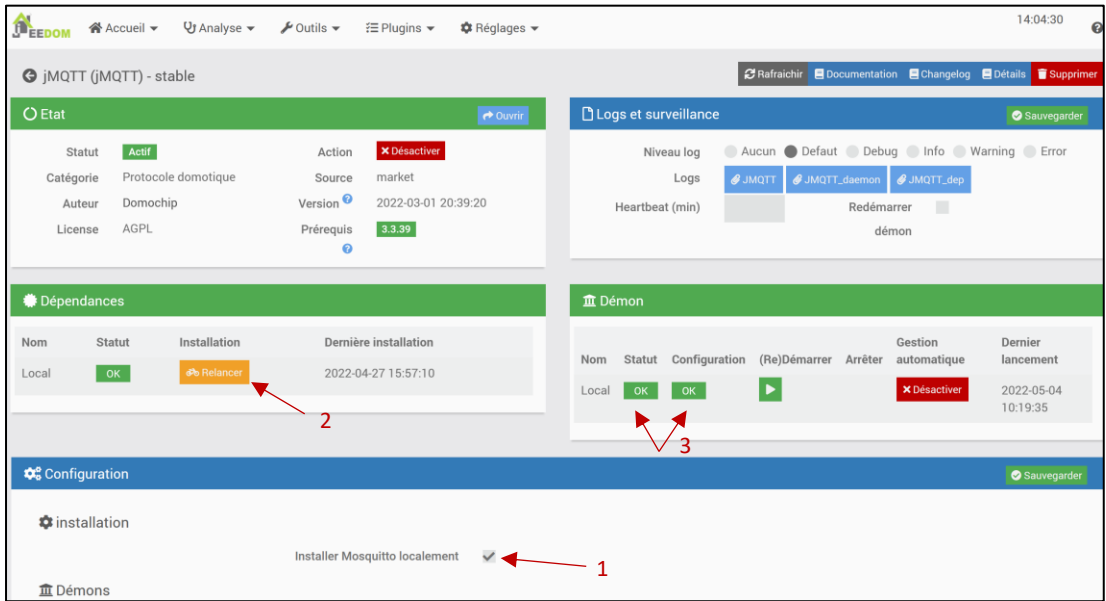

 $\rightarrow$  Votre protocole peut maintenant capter les appareils dialoguant avec lui via le mode inclusion dans la section *Plugins* → *Protocole domotique* → *JMQTT*. Activez le mode et allumez votre appareil, il devrait être détecter automatiquement dans la plage des 2 minutes annoncée.

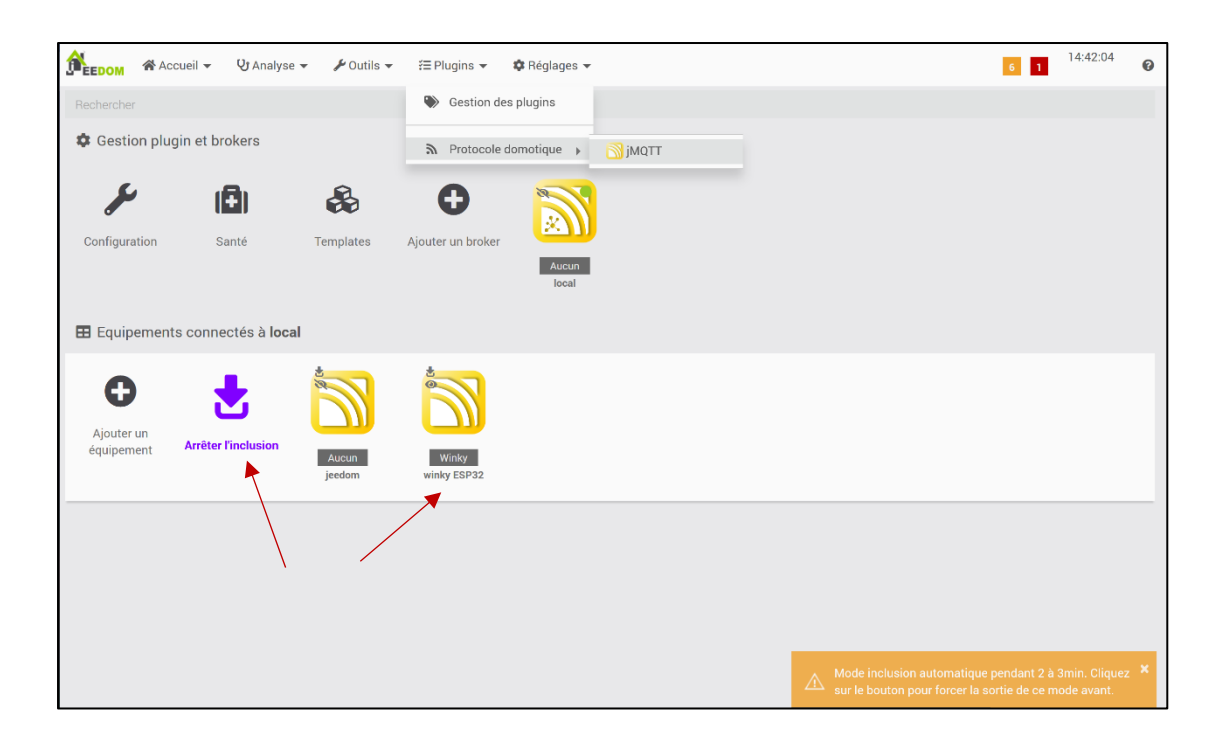

→ Vous pouvez vérifier l'état du broker dans *Analyse* ⟶ *Santé* ou dans *Plugins* ⟶ *Protocole domotique* ⟶ *JMQTT* ⟶ *« local »* ⟶ *Broker* ⟶ *Client MQTT*. Si votre Broker est arrêté, redémarrez le dans la section « Demon » vue précédemment. Il est possible que le port configurer pour la liaison MQTT soit déjà utiliser par un autre appareil et bloquant la réception des données. Si le broker est « Offline » c'est que le port de connexion est occupé et qu'il faut changer ce dernier. Par convention le port est réglé sur *1883*, modifiez cette voie sur l'interface et dans votre code.

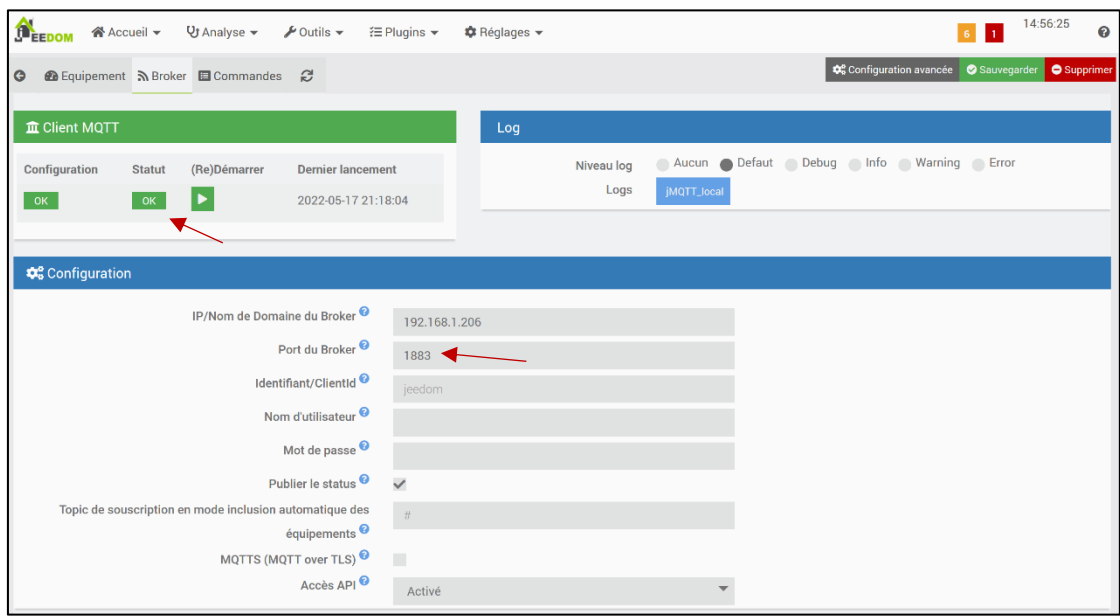

 $\rightarrow$  La dernière vise à la visualisation des données, cette méthode ne vous propose qu'un exemple parmi tant d'autres. Libre à vous d'explorer toutes les possibilités disponible sur la plateforme. L'exemple s'appuiera sur « l'étude de la consommation de puissance active en temps réel ».

Créez un objet dans *Outils* ⟶ *Objets* ⟶ *Ajouter* et nommez-le, dans notre cas il s'appellera « *Test* ».

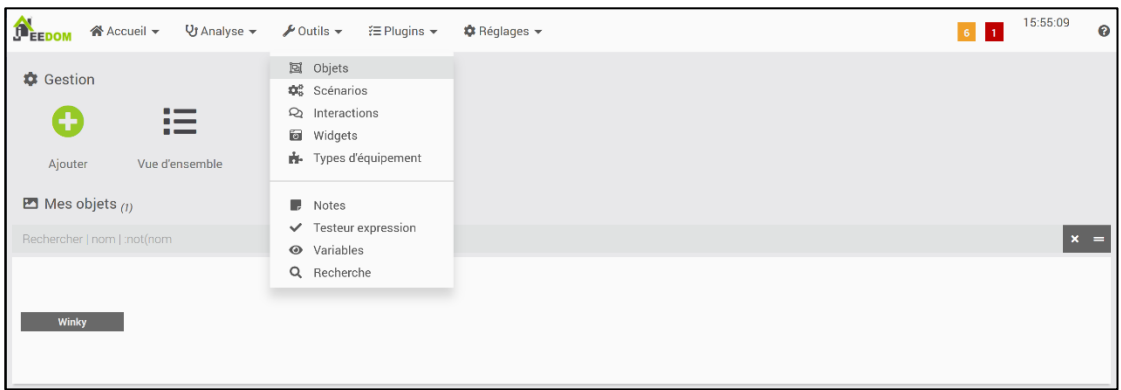

Cochez l'option « Visible » si ce n'est pas déjà le cas puis retournez dans *Plugins* → *Protocole domotique*⟶*JMQTT* ⟶*« Nom de l'équipement »* et changer l'«*objet parent* » par l'objet que vous venez de créer.

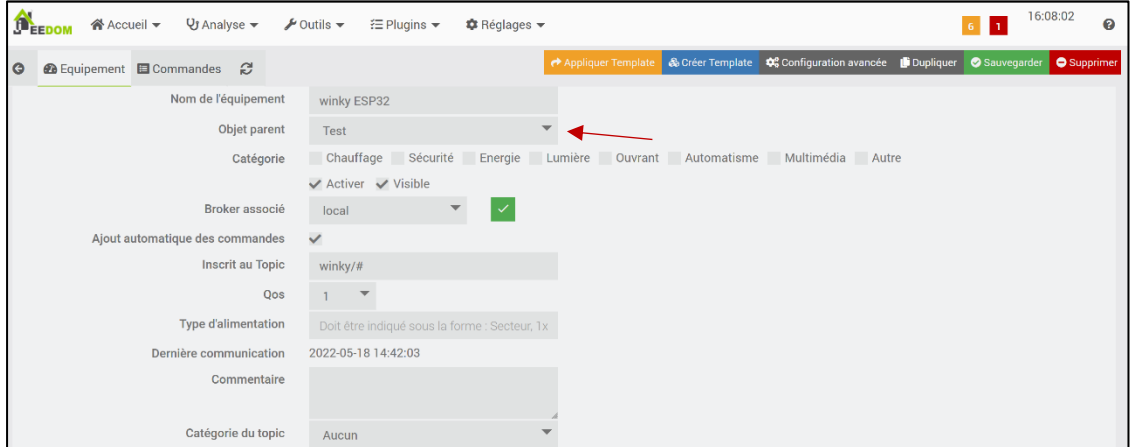

Sauvegardez. Afin d'avoir des graphiques claires, il faut modifier quelques réglages pour l'acquisition de données. Dans l'onglet « commandes », modifiez le « type » de données en « Numérique » et cochez « Historiser » dans les « Options ». Allez maintenant dans les paramètres d'une data (→).

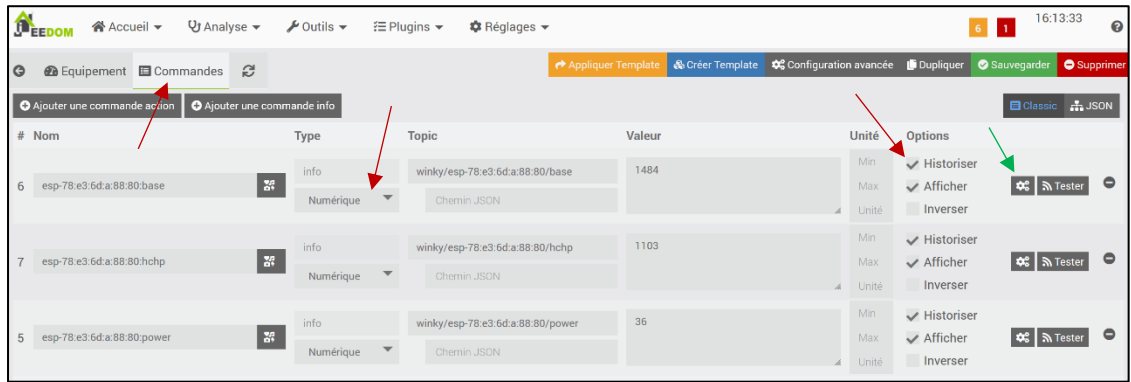

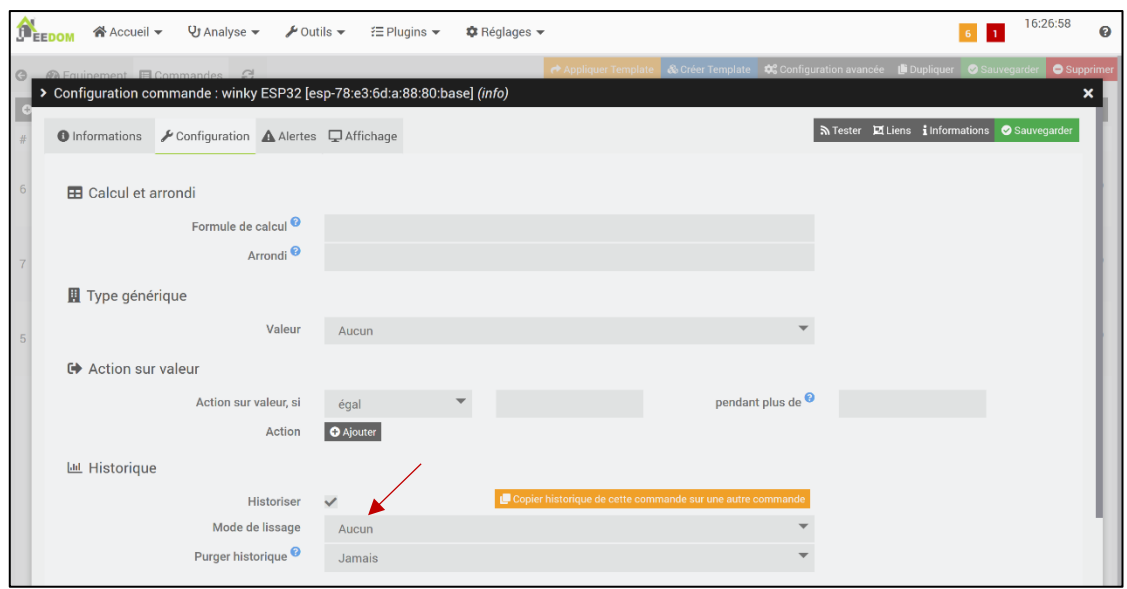

Pour une précision maximal, supprimez le mode de lissage et sauvegardez.

Vos compteurs devraient être apparu dans *Accueil* ⟶ *Dashboard* ⟶ *« Test »*, accédez à la donnée que vous voulez en cliquant dessus et modifiez-la à votre guise dans « Ouvrir dans Analyse / Historique ».

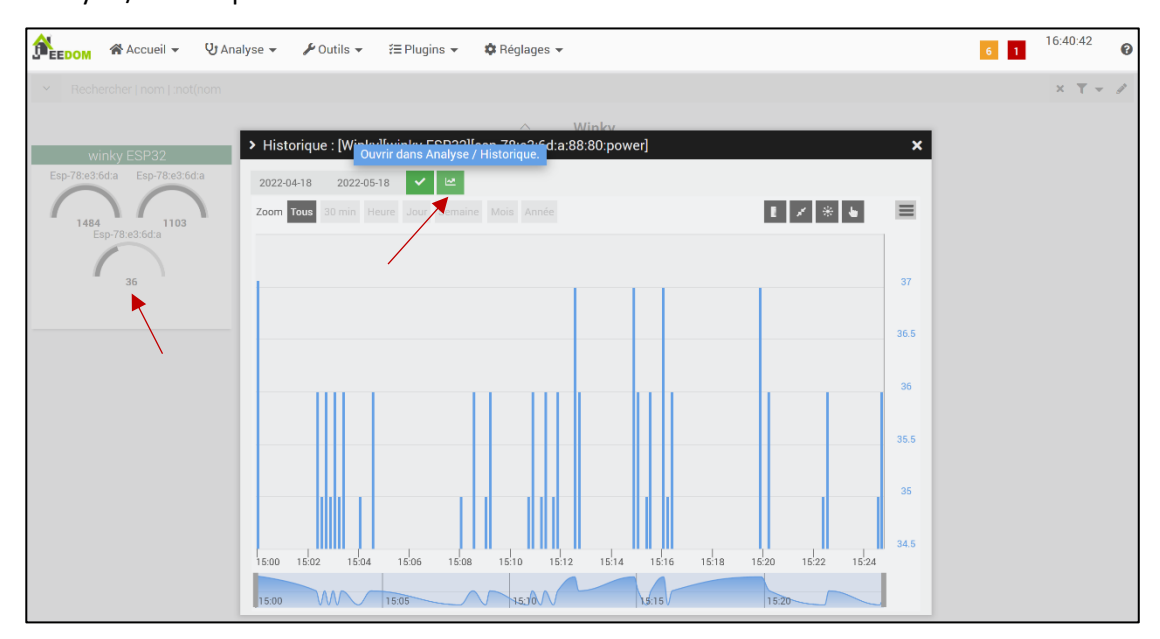